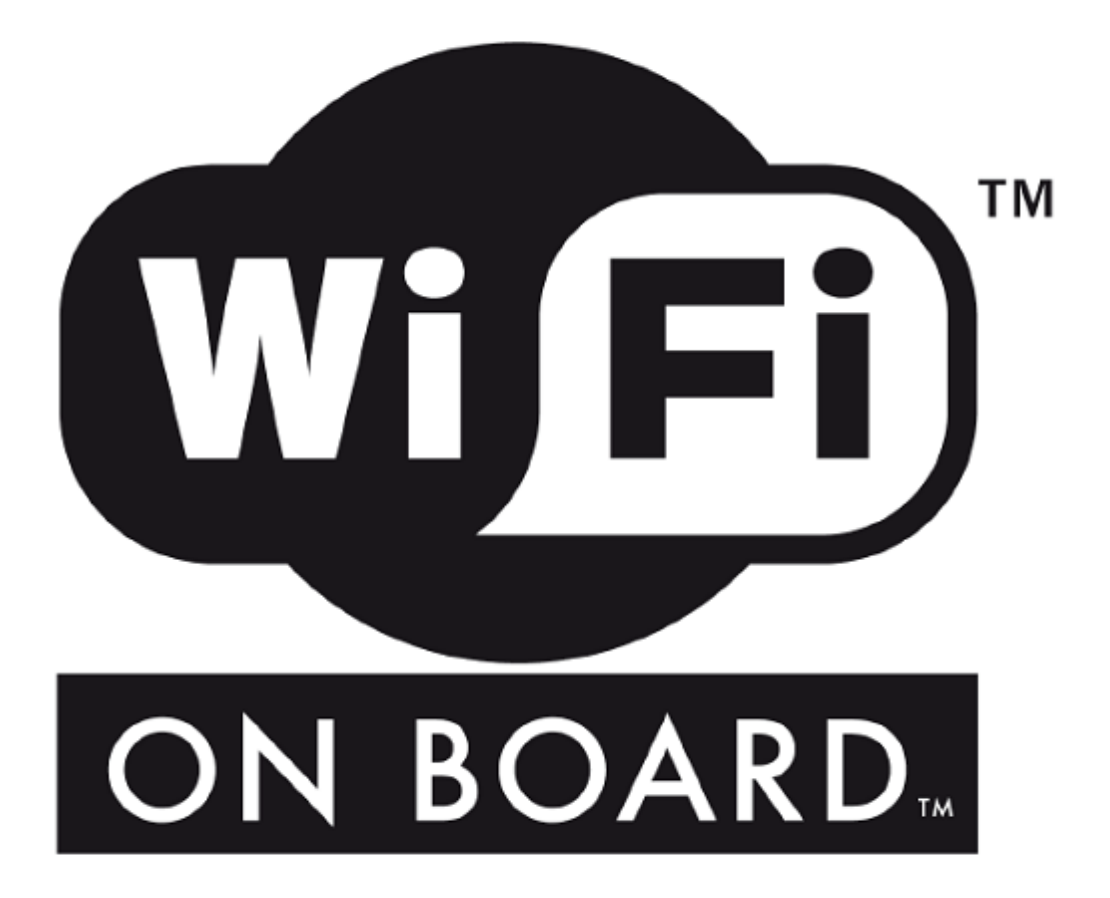

## **PRESENTATION AND INITIAL CONFIGURATION**

For details of these items, please refer to the paper version of the user guide supplied with the product and available on the website: [www.webdyn.com](http://www.webdyn.com/) under the heading PSA - WiFi Router:

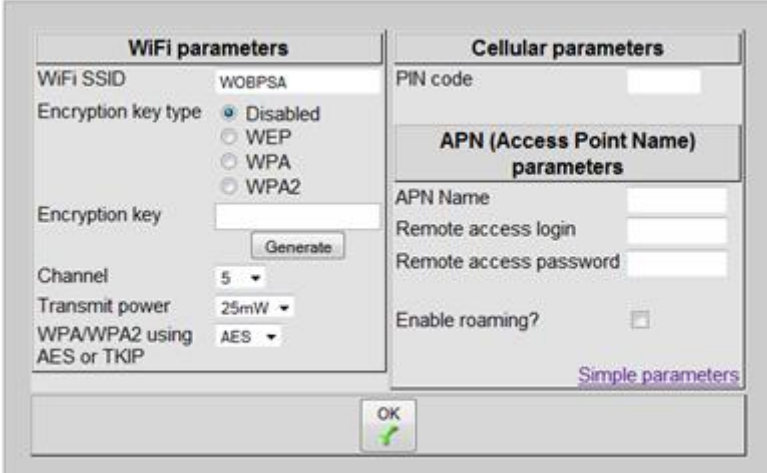

# **ADVANCE CONFIGURATION**

Description of advanced configuration:

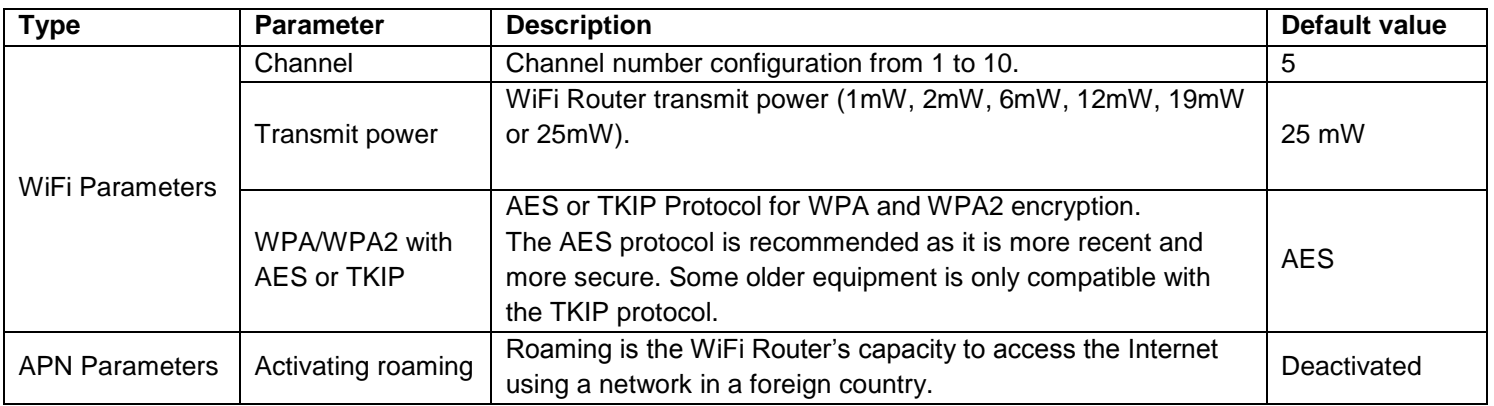

# **IP CONFIGURATION OF CONNECTED EQUIPMENT**

You can connect your computer configured to automatically obtain an IP address (DHCP). If you want to configure your computer to a fixed IP, use the following configuration parameters:

For connection via Ethernet:

IP Address: 192.168.1.xx (xx is between 1 and 254 (12 is used by the WiFi Router, so is prohibited). Sub-network mask: 255.255.255.0 Default gateway: 192.168.1.12 DNS Server: 192.168.1.12

You then access the configuration interface via the following address **[http://192.168.1.12](http://192.168.1.12/)**

For wireless connection:

IP Address: 192.168.2.xx (xx is between 1 and 254 (12 is used by the WiFi Router, so is prohibited). Sub-network mask: 255.255.255.0

Default gateway: 192.168.2.12 Preferred DNS Server: 192.168.2.12

You then access the configuration interface via the following address **[http://192.168.2.12](http://192.168.2.12/)**

## **UPGRADING THE WiFi ROUTER**

Check the software version in your WiFi Router in the "*Administration / About the* Web interface" page. Visit the site [www.webdyn.com](http://www.webdyn.com/) and check the number of the software version that is available under the heading PSA: WiFi router. If this version is more recent, download it.

To upgrade the WiFi Router software, follow the steps below:

1- Connect your PC/MAC to the WiFi Router via Ethernet or WiFi.

2 - Open up a web browser on your computer (Internet Explorer 7, Mozzila FireFox 3, Safari 3 or other version).

3- In the address bar, enter the address of the WiFi Router: [http://192.168.2.12](http://192.168.2.12/) (if you are connected using the Ethernet cable and configured as a fixed IP address, type: [http://192.168.1.12\)](http://192.168.1.12/).

The home page is displayed:

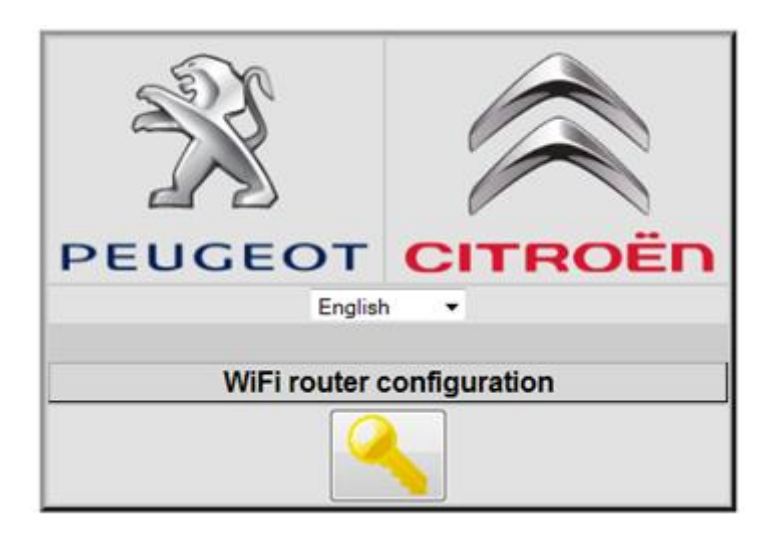

4- Select the language.

5 -Click on the key.

6- In the address bar, replace:

http://192.168.2.12/web/static/html/general.htm

With:

http://192.168.2.12/web/static/html/upgrade.htm

The following page is displayed:

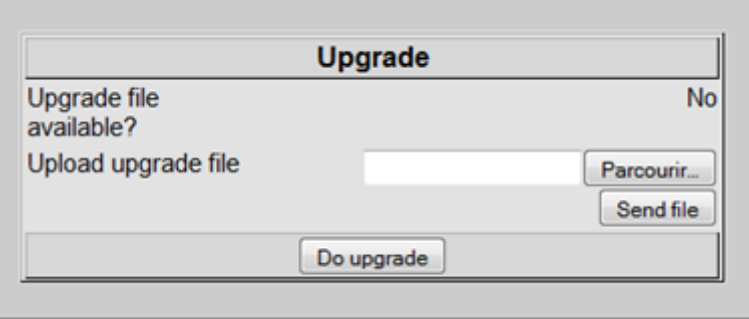

7- Click on *Browse*. Select the file .pak available on the Internet web site [www.webdyn.com](http://www.webdyn.com/) under the heading PSA - WiFi Router.

8- Click on *Send file*.

9- Wait for the page to load and for *Upgrade file available?* to change to *Yes*.

10- Click on *Start upgrade*.

The WiFi Router restarts automatically.

11- In the "*About the* Web interface" page, check that the software version number matches the number for the .pak file.

Your WiFi Router is updated.

### **Return to the default settings of the WiFi Router:**

To achieve a return to the default settings of the WiFi Router follow these steps:

- 1- Connect your PC / MAC to the WiFi Router via Ethernet or WiFi.
- 2- Launch a web browser on your computer (Internet Explorer 7, Mozila Firefox 3, Safari 3 or later).

3- In the address bar, type the address of the WiFi Router: [http://192.168.2.12\(](http://192.168.2.12/)if you are connected using the Ethernet cable and configured as a fixed IP address, type: [http://192.168.1.12\)](http://192.168.1.12/).

The home page appears:

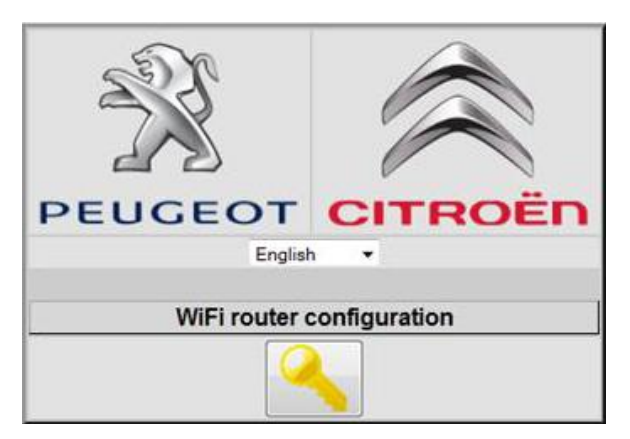

4- Select the language.

5- Click on the key.

6- In the address bar replace:

http://192.168.2.12/web/static/html/general.htm

#### By:

http://192.168.2.12/WD\_raz

7- The WiFi Router restarts with the following default settings:

#### **Simple parameters:**

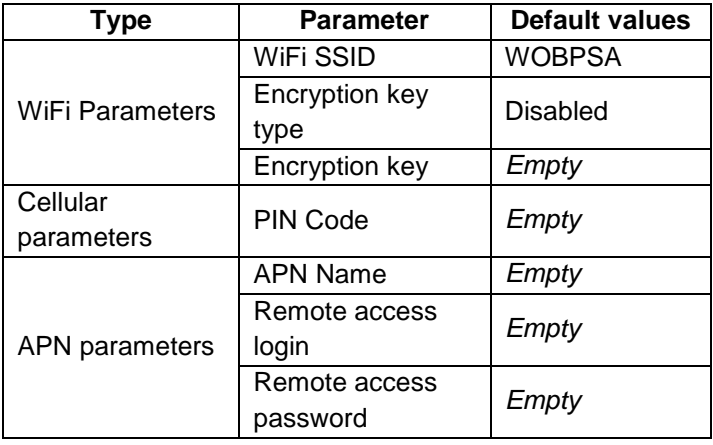

#### **Advanced parameters:**

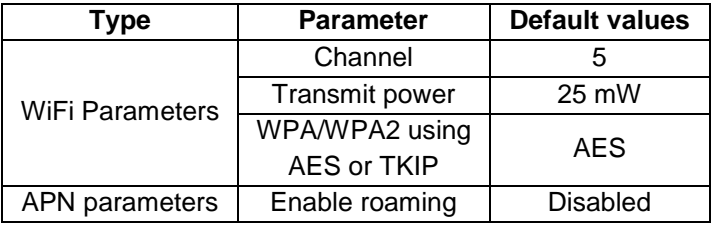

8- Reconfigure your WiFi Router with your settings.

9- Restart your WiFi Router.

### **TROUBLESHOOTING**

# **You are connected via Ethernet or WiFi to the WiFi Router, but the Internet connection is not working.**

Check the following in this order:

**1**- Check that your computer and your WiFi Router are switched on.

Ethernet:

- Check that the Ethernet cable between the WiFi Router and your computer is properly connected. To do this, check that the indicator light *Ethernet* on the Unit is on.

Note: Use the Ethernet cable supplied with the WiFi Router, or a commercial Category 5 straight or crossover Ethernet cable of length less than 30m.

WiFi:

- Check that the WiFi is active on the WiFi Router (WLAN indicator light on).

- Check that you are connected to the WiFi Router using the configuration parameters (SSID, encryption key).

**2-** Check that your computer is correctly configured to automatically obtain an IP address (DHCP) (refer to your computer user manual for more details).

**3-** Reset the Ethernet or WiFi interface:

Open an MS-DOS command window. To do this:

### **In Windows 98, XP/2000, Vista and Windows 7:**

1- Press the Windows  $\bigoplus$  and R keys at the same time. 2- In the edit field, type *cmd* and then press *Enter.* The MS-DOS window is displayed.

Type *ipconfig /release* and then press *Enter:*

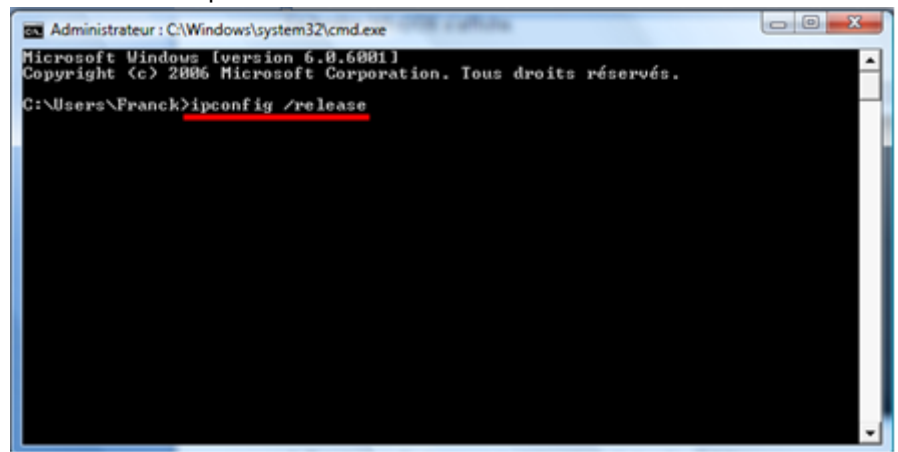

Once the action is executed, type *ipconfig /renew* and then press *Enter:*

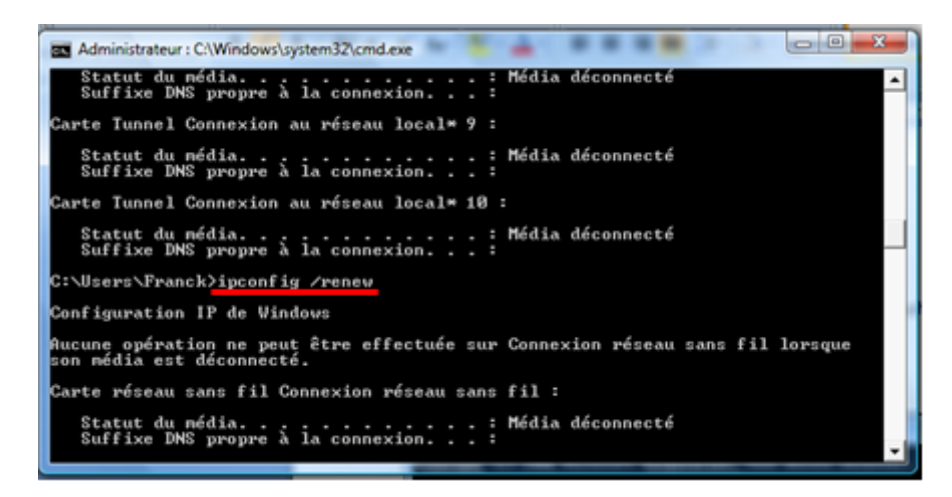

### **In MAC OS10:**

Go to *Network preferences* (Apple Menu > System Preferences > Network) Select Airport if you are in Wifi, or Ethernet if you are in Ethernet Click on *Configure* Go to the tab *TCP/IP* Check to make sure that *DHCP* is selected Click on the button *Renew lease.*